## **Adding GDW Data from the ArcGIS Server into ArcMap 9.1**

- 1) Open ArcMap and Click the Add Data Button
- 2) Select GIS Servers and then Add ArcGIS Server
- 3) The Add ArcGIS Server Dialog will open.
	- 3a) Click the Internet Server radio button
	- 3b) In the Server: text box enter<http://gis.apfo.usda.gov/arcgis/services>
	- 3c) Make sure the All Resources radio button is checked
	- 3d) Click OK to save and close the Add ArcGIS Server dialog

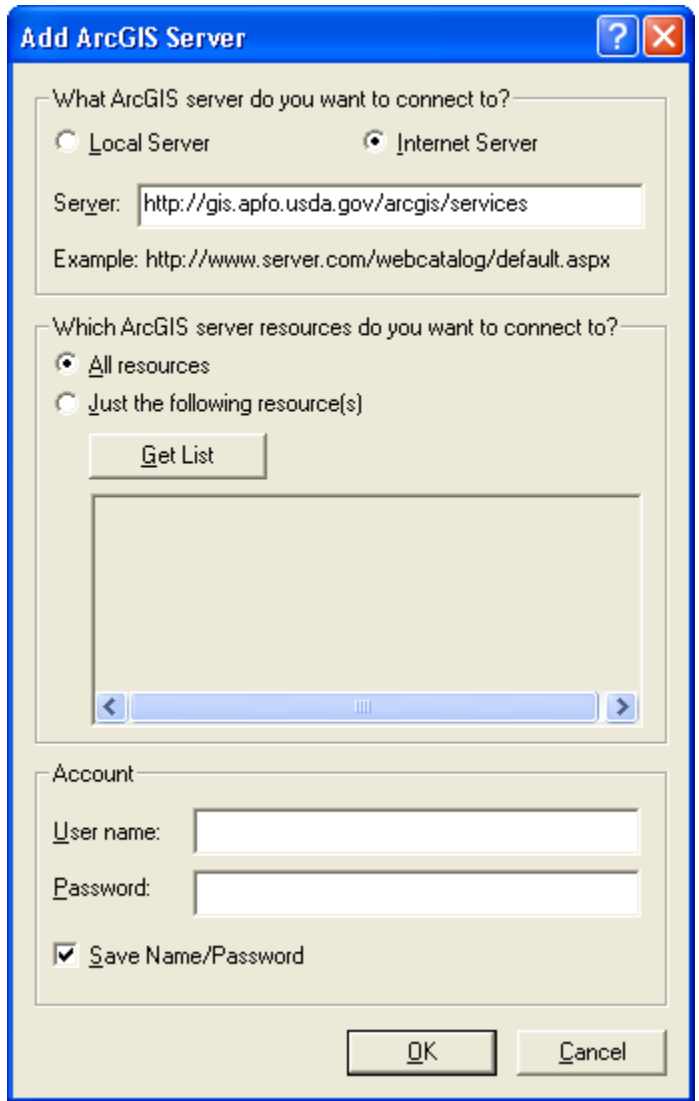

4) A new Server has been added to the GIS Servers list. The new server is called: *arcgis on gis.apfo.usda.gov*. This is the new GDW imagery server for FY07 NAIP imagery. The data is organized by state.

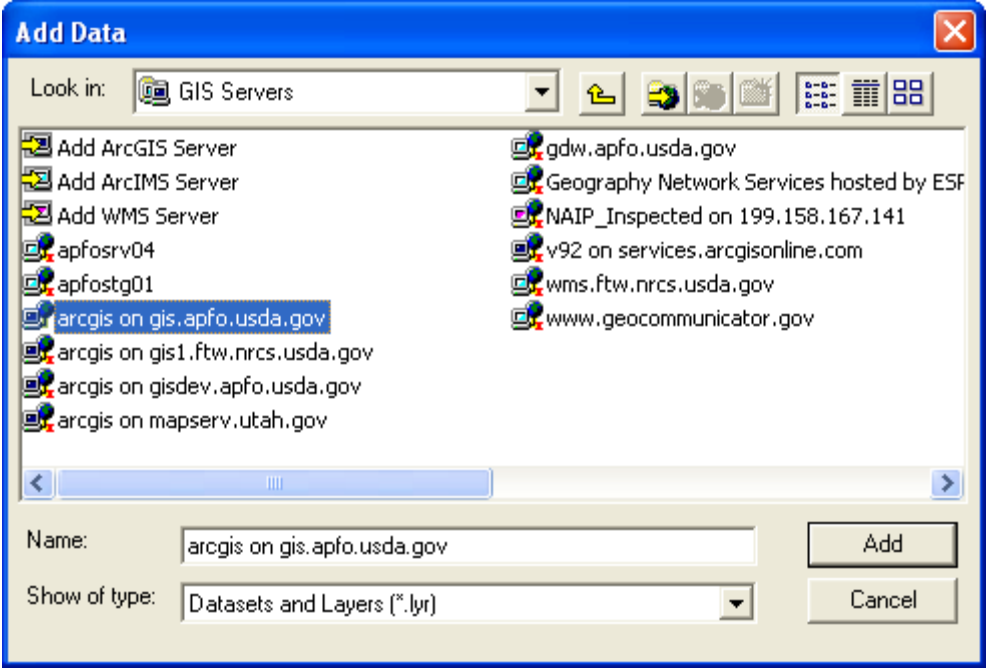

- 5) Double Click the new ArcGIS Server connection to access the server.
- 6) Double Click the NAIP\_2007 folder to see the FY07 state based imagery services.

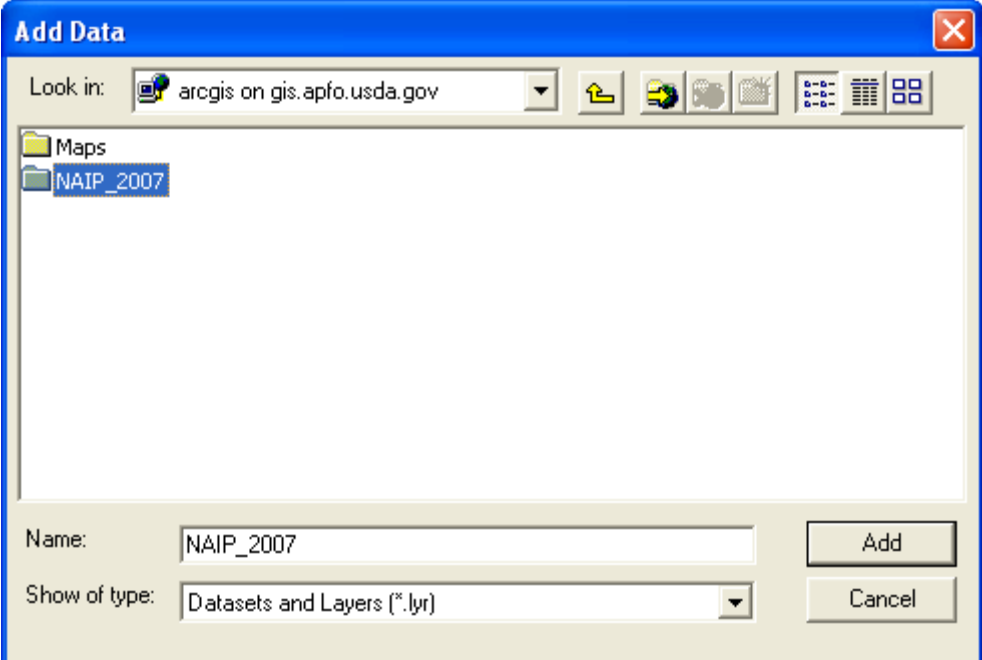